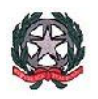

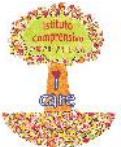

#### **MINISTERO DELL'ISTRUZIONE, DELL'UNIVERSITÀ E DELLA RICERCA UFFICIO SCOLASTICO REGIONALE PER LA CAMPANIA ISTITUTO COMPRENSIVO STATALE "DON MILANI" Via Belisario Corenzio***,* **46 – 84129 SALERNO tel. 089753850 – fax 0897266086** C.F. 95182810655 – Codice meccanografico SAIC8B600G

e-mail PEO: saic8b600g@istruzione.it e-mail PEC: saic8b600g@pec.istruzione.it

## **Per leggere una comunicazione presente sul Registro Elettronico**

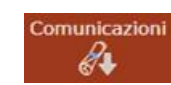

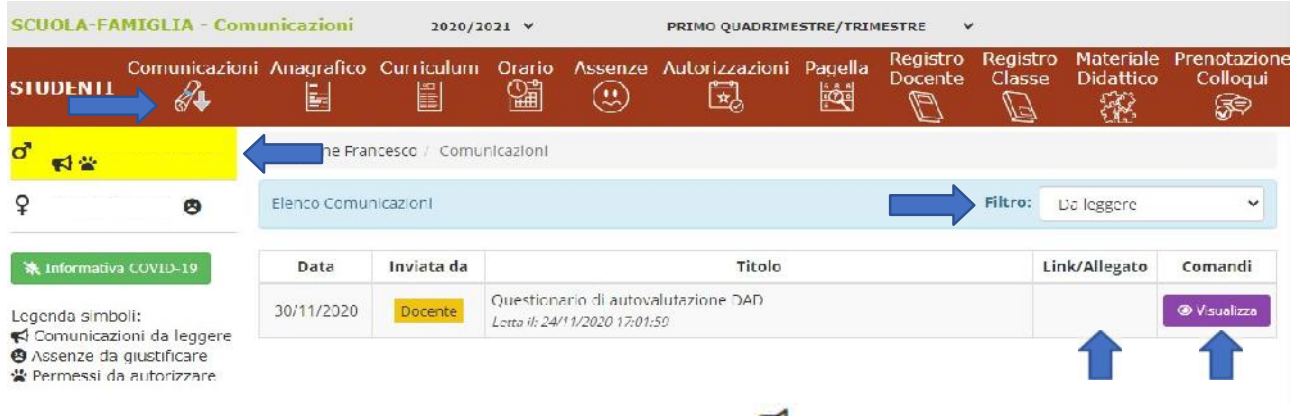

- Se presente una comunicazione da leggere (simbolo) selezionare l'alunno con un click,
- cliccare su **Comunicazioni (**in alto) e, a destra, appariranno immediatamente le comunicazioni non ancora lette: cliccando sul **Filtro** si potranno vedere quelle già lette o tutte insieme;
- In caso fosse stato inserito un link o un file, sarà sufficiente cliccare sul simbolo presente nella colonna **Link/Allegato**
- Per visualizzare il contenuto completo della comunicazione, cliccare su **Visualizza**
- Se la scuola ha inserito la possibilità di rispondere alla comunicazione, si potrà trovare una casella cliccabile con le risposte preimpostate tra cui scegliere, o un rettangolo in cui si può scrivere un testo arbitrario o entrambe le cose. In alcuni casi la risposta già data potrebbe essere modificabile fino alla data di scadenza della comunicazione (a scelta della scuola) e potrebbe anche essere richiesto di inserire obbligatoriamente il PIN prima di inviare la risposta (a scelta della scuola).

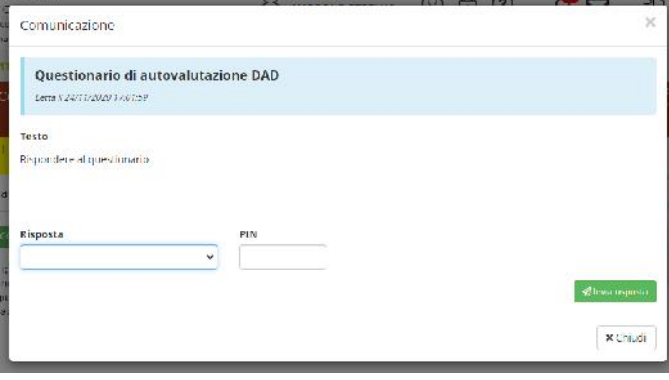

# **Per giustificare le assenze**

 $\mathbb{R}^2$ 

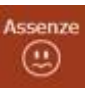

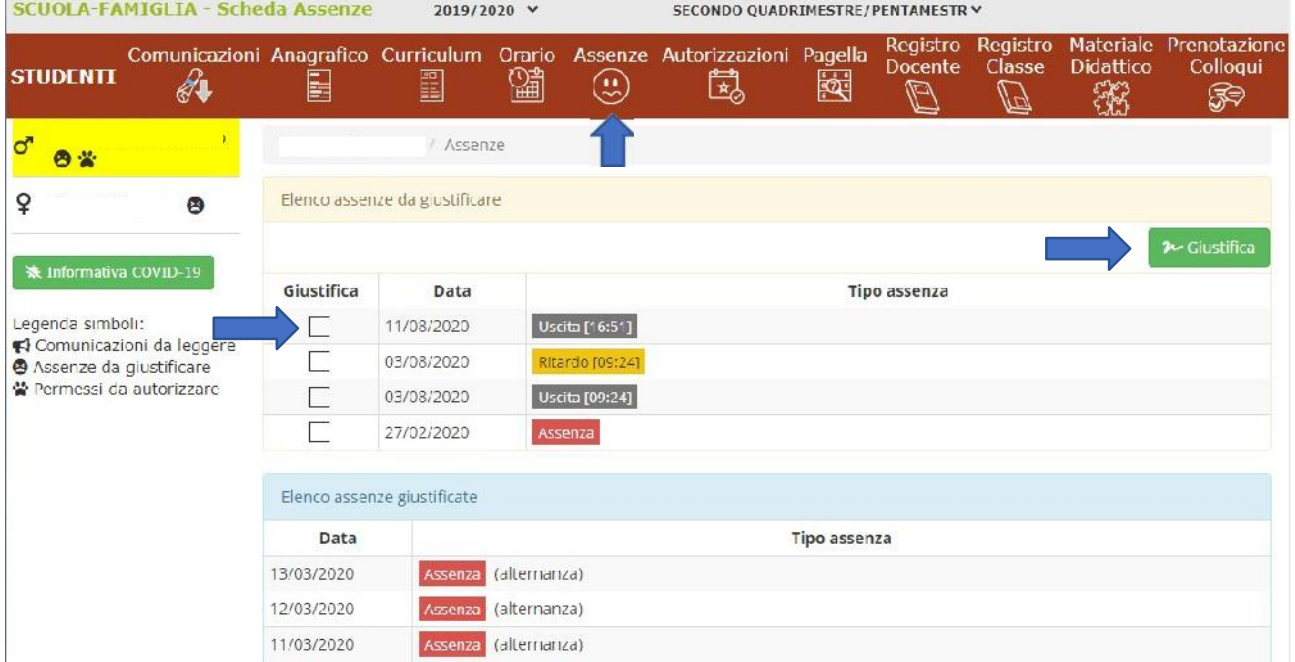

Se presenti assenze/ritardi/uscite da giustificare (simbolo  $\bullet$ ) selezionare l'alunno con un click, cliccare su **Assenze** in alto per far apparire a destra tutte le assenze, sia quelle da giustificare che quelle già giustificate: cliccando sulla casella della colonna **Giustifica** le assenze che si vogliono giustificare e poi sul pulsante verde "**Giustifica**" si potrà scegliere una motivazione tra quelle inserite dalla scuola (funzione obbligatoria o meno) e inserire il PIN (obbligatorio) prima di confermare

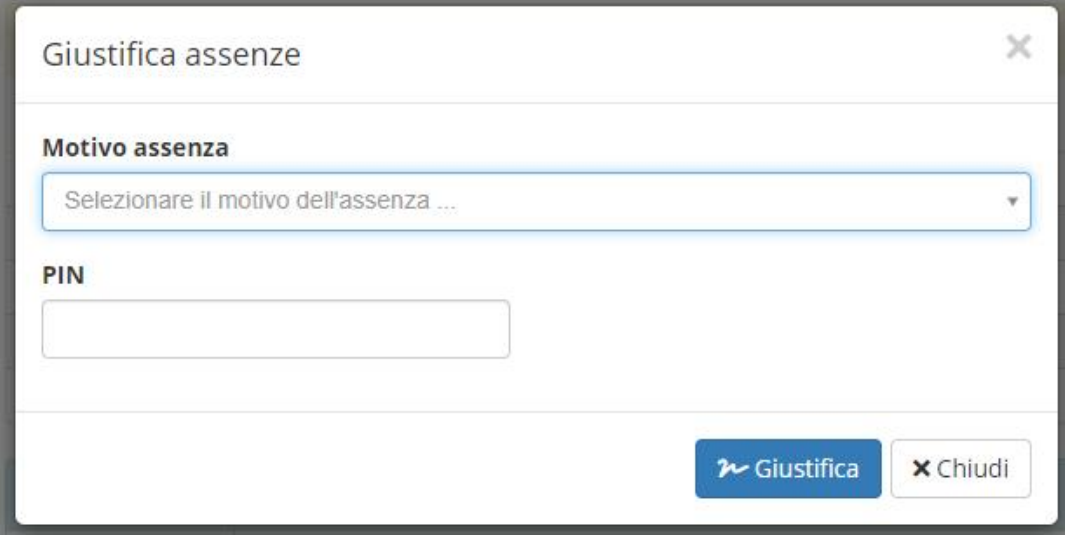

### **Per prenotare un colloquio**

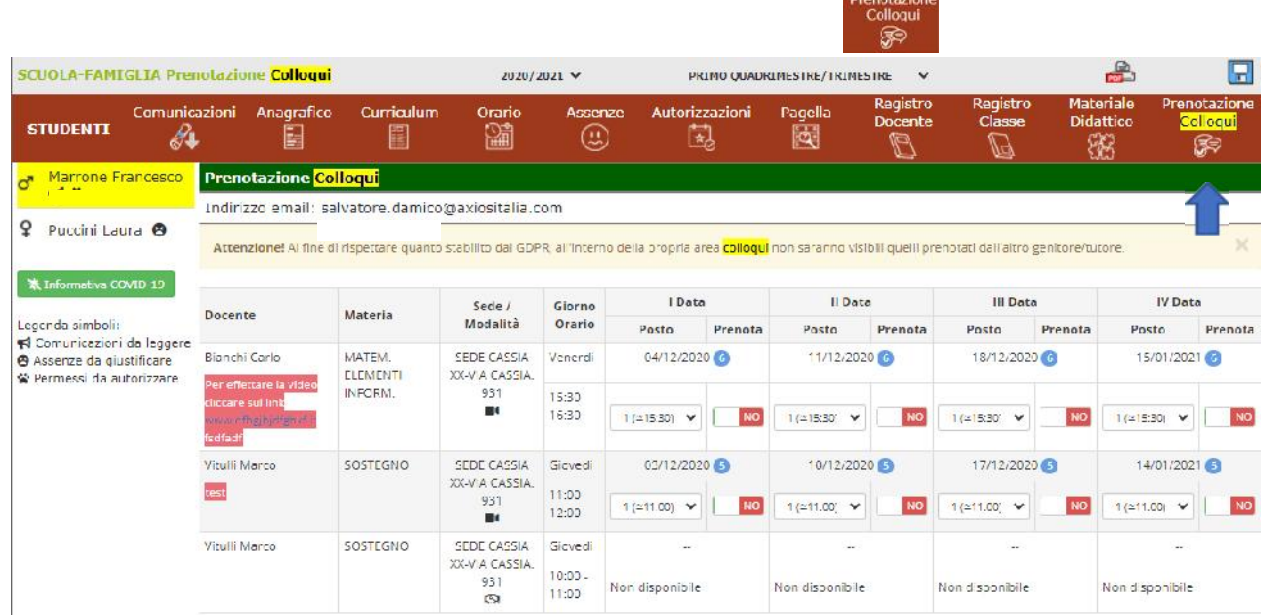

Per prenotare un colloquio, selezionare l'alunno con un click, cliccare su **Prenotazione Colloquio** in alto a destra.

Nella prima parte della schermata viene riportato l'elenco dei docenti con relativa materia di insegnamento, la sede presso cui ricevono ed il giorno e l'ora di ricevimento: un docente può ricevere anche in sedi diverse con giorni e orari differenti.

Se compaiono delle scritte in rosso sotto il nome di un docente, queste stanno ad indicare eventuali supplenti o note relative al colloquio (vedi esempio in Figura).

#### NOVITA!!! Se è stato inserito un link per l'incontro in videoconferenza, il genitore potrà cliccarlo per **accedervi.**

Nella seconda parte della schermata invece vengono riportate le prime quattro date disponibili per ogni docente.

Il genitore visualizza i posti disponibili per ogni insegnante (il numero scritto nel cerchio blu) e può prenotarsi posizionandosi sulla data desiderata, scegliendo l'ora e la posizione tramite il menu a tendina, spostando il

selettore su SI e cliccando sull'apposita iconadisalvataggio posta in alto a destra  $\Box$ 

La dicitura "*Non disponibile*" sta ad indicare che non c'è una data disponibile per quel particolare docente.

Se un genitore volesse invece annullare la prenotazione di un colloquio basterà accedere alla stessa schermata in cui ha effettuato la prenotazione e spostare il selettore sul NO, cliccando sempre sul pulsante di salvataggio in alto a destra.

Il posto precedentemente prenotato tornerà libero per una nuova eventuale prenotazione.

Cliccando sull'icona **sanà possibile scaricare una stampa**, in formato PDF, contenente il riepilogo dei colloqui prenotati, come promemoria.

### **Buon lavoro a tutti**